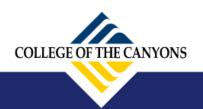

www.canyons.edu

## Step 1: Log Into your MyCanyons account at my.canyons.edu Step 2: Under "MyCanyons Profile", click on "Student Email"

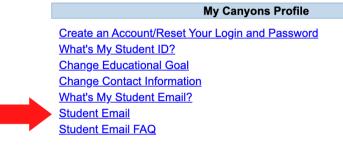

## Step 3: Log in, and click the "Settings" button

|            | Canyons        | Outlook 🔎 Search          |                                                                                | E & |
|------------|----------------|---------------------------|--------------------------------------------------------------------------------|-----|
| =          | New message    | 🔶 Mark all as read 🏷 Undo |                                                                                | - 1 |
| $\sim$     | Favorites      | ⊘ Inbox ★                 |                                                                                |     |
| $\bigcirc$ | Junk Email 125 | in LinkedIn Learning      | Your top courses this week See courses in progress, recommendations, and more. |     |
|            | Inbox 10       | inkedIn Learning          | Your week with LinkedIn Learning See what you've learned this week             |     |

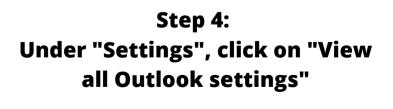

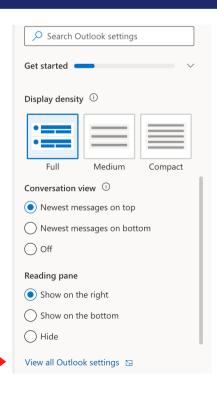

## Step 5: Click on "Mail" and then "Forwarding"

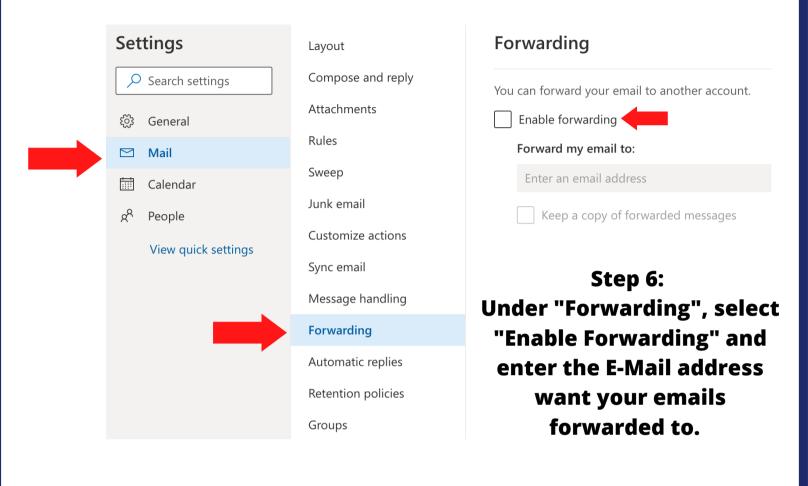

Step 7: Click "Save" at the bottom right of the screen

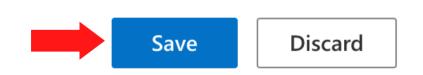

Have questions? Need help? Contact Outreach & School Relations

(661) 362-5891 \* outreach@canyons.edu \* www.canyons.edu/outreach